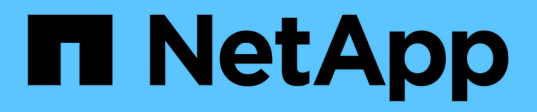

# **Utilizzare la replica SnapMirror tra cluster Element e ONTAP**

Element Software

NetApp April 17, 2024

This PDF was generated from https://docs.netapp.com/it-it/elementsoftware/storage/concept\_snapmirror\_overview.html on April 17, 2024. Always check docs.netapp.com for the latest.

# **Sommario**

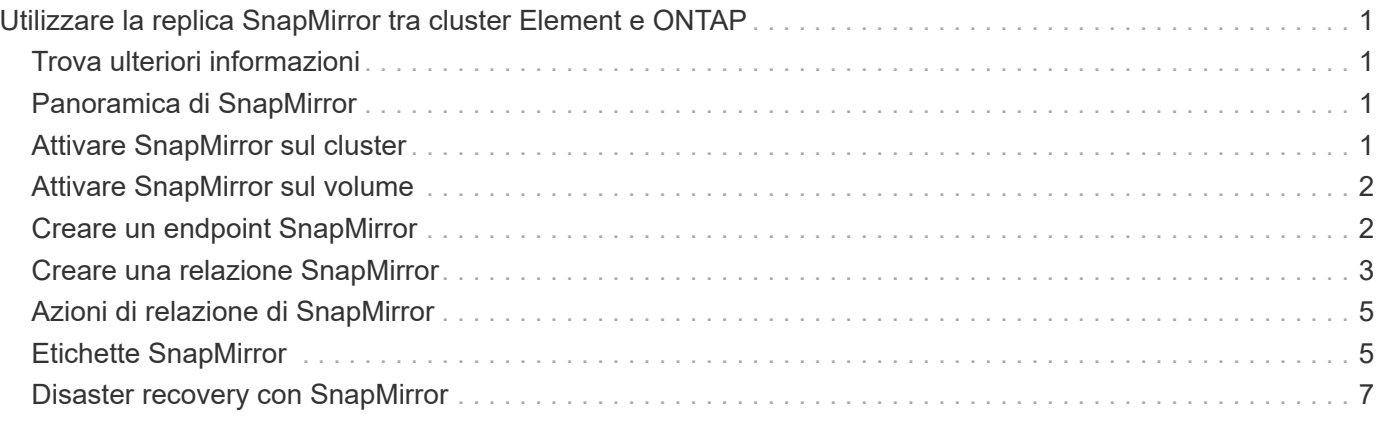

# <span id="page-2-0"></span>**Utilizzare la replica SnapMirror tra cluster Element e ONTAP**

Puoi creare relazioni SnapMirror dalla scheda Data Protection nell'interfaccia utente NetApp Element. La funzionalità di SnapMirror deve essere attivata per visualizzarla nell'interfaccia utente.

IPv6 non è supportato per la replica di SnapMirror tra il software NetApp Element e i cluster ONTAP.

["Video NetApp: SnapMirror per NetApp HCI ed Element Software"](https://www.youtube.com/embed/kerGI1ZtnZQ?rel=0)

I sistemi che eseguono il software NetApp Element supportano la funzionalità SnapMirror per copiare e ripristinare le copie Snapshot con i sistemi NetApp ONTAP. Il motivo principale dell'utilizzo di questa tecnologia è il disaster recovery di NetApp HCI in ONTAP. Gli endpoint includono ONTAP, ONTAP Select e Cloud Volumes ONTAP. Consulta la protezione dei dati TR-4641 NetApp HCI.

["Report tecnico NetApp 4641: Protezione dei dati NetApp HCI"](http://www.netapp.com/us/media/tr-4641.pdf)

# <span id="page-2-1"></span>**Trova ulteriori informazioni**

- ["Creazione del data fabric con NetApp HCI, ONTAP e infrastruttura convergente"](https://www.netapp.com/us/media/tr-4748.pdf)
- ["Replica tra il software NetApp Element e ONTAP"](http://docs.netapp.com/ontap-9/topic/com.netapp.doc.pow-sdbak/home.html)

### <span id="page-2-2"></span>**Panoramica di SnapMirror**

I sistemi che eseguono il software NetApp Element supportano la funzionalità SnapMirror per copiare e ripristinare le snapshot con i sistemi NetApp ONTAP.

I sistemi che eseguono Element possono comunicare direttamente con SnapMirror su sistemi ONTAP 9.3 o superiori. L'API NetApp Element fornisce metodi per abilitare la funzionalità SnapMirror su cluster, volumi e snapshot. Inoltre, l'interfaccia utente di Element include tutte le funzionalità necessarie per gestire le relazioni di SnapMirror tra il software Element e i sistemi ONTAP.

È possibile replicare i volumi originati da ONTAP in volumi Element in casi di utilizzo specifici con funzionalità limitate. Per ulteriori informazioni, consultare la documentazione di ONTAP.

### **Trova ulteriori informazioni**

["Replica tra software Element e ONTAP"](http://docs.netapp.com/ontap-9/topic/com.netapp.doc.pow-sdbak/home.html)

# <span id="page-2-3"></span>**Attivare SnapMirror sul cluster**

È necessario abilitare manualmente la funzionalità SnapMirror a livello del cluster tramite l'interfaccia utente di NetApp Element. Il sistema viene fornito con la funzionalità SnapMirror disattivata per impostazione predefinita e non viene attivata automaticamente durante una nuova installazione o un aggiornamento. L'attivazione della funzione SnapMirror è un'attività di configurazione unica.

SnapMirror può essere abilitato solo per i cluster che eseguono il software Element utilizzato insieme ai volumi su un sistema NetApp ONTAP. È necessario attivare la funzionalità SnapMirror solo se il cluster è connesso per l'utilizzo con i volumi NetApp ONTAP.

#### **Di cosa hai bisogno**

Il cluster di storage deve eseguire il software NetApp Element.

#### **Fasi**

- 1. Fare clic su **Clusters** > **Impostazioni**.
- 2. Individuare le impostazioni specifiche del cluster per SnapMirror.
- 3. Fare clic su **Enable SnapMirror** (attiva SnapMirror

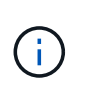

L'attivazione della funzionalità SnapMirror modifica in modo permanente la configurazione del software Element. È possibile disattivare la funzione SnapMirror e ripristinare le impostazioni predefinite solo ripristinando l'immagine predefinita del cluster.

4. Fare clic su **Sì** per confermare la modifica della configurazione di SnapMirror.

# <span id="page-3-0"></span>**Attivare SnapMirror sul volume**

È necessario attivare SnapMirror sul volume nell'interfaccia utente di Element. Ciò consente la replica dei dati in volumi ONTAP specificati. Questa è l'autorizzazione dell'amministratore del cluster che esegue il software NetApp Element per SnapMirror per controllare un volume.

#### **Di cosa hai bisogno**

- SnapMirror è stato attivato nell'interfaccia utente Element per il cluster.
- È disponibile un endpoint SnapMirror.
- Il volume deve essere di dimensioni di blocco 512e.
- Il volume non partecipa alla replica remota.
- Il tipo di accesso al volume non è destinazione della replica.

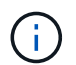

È inoltre possibile impostare questa proprietà durante la creazione o la clonazione di un volume.

#### **Fasi**

- 1. Fare clic su **Management** > **Volumes**.
- 2. Fare clic sull'icona **Actions** del volume per il quale si desidera attivare SnapMirror.
- 3. Nel menu visualizzato, selezionare **Edit** (Modifica).
- 4. Nella finestra di dialogo **Edit Volume** (Modifica volume), selezionare la casella di controllo **Enable SnapMirror** (attiva SnapMirror).
- 5. Fare clic su **Save Changes** (Salva modifiche).

# <span id="page-3-1"></span>**Creare un endpoint SnapMirror**

Prima di creare una relazione, è necessario creare un endpoint SnapMirror

nell'interfaccia utente di NetApp Element.

Un endpoint SnapMirror è un cluster ONTAP che funge da destinazione di replica per un cluster che esegue software Element. Prima di creare una relazione SnapMirror, creare un endpoint SnapMirror.

È possibile creare e gestire fino a quattro endpoint SnapMirror in un cluster di storage che esegue il software Element.

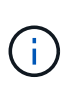

Se un endpoint esistente è stato originariamente creato utilizzando l'API e le credenziali non sono state salvate, è possibile visualizzare l'endpoint nell'interfaccia utente dell'elemento e verificarne l'esistenza, ma non può essere gestito utilizzando l'interfaccia utente dell'elemento. Questo endpoint può quindi essere gestito solo utilizzando l'API Element.

Per ulteriori informazioni sui metodi API, vedere ["Gestire lo storage con l'API Element"](https://docs.netapp.com/it-it/element-software/api/index.html).

#### **Di cosa hai bisogno**

- È necessario aver attivato SnapMirror nell'interfaccia utente Element per il cluster di storage.
- Conosci le credenziali ONTAP per l'endpoint.

#### **Fasi**

- 1. Fare clic su **Data Protection** > **SnapMirror Endpoints**.
- 2. Fare clic su **Create Endpoint** (Crea endpoint).
- 3. Nella finestra di dialogo **Crea nuovo endpoint**, immettere l'indirizzo IP di gestione del cluster del sistema ONTAP.
- 4. Immettere le credenziali di amministratore di ONTAP associate all'endpoint.
- 5. Leggi ulteriori dettagli:
	- LIF: Elenca le interfacce logiche dell'intercluster ONTAP utilizzate per comunicare con Element.
	- Status (Stato): Mostra lo stato corrente dell'endpoint SnapMirror. I valori possibili sono: Connesso, disconnesso e non gestito.
- 6. Fare clic su **Create Endpoint** (Crea endpoint).

### <span id="page-4-0"></span>**Creare una relazione SnapMirror**

È necessario creare una relazione SnapMirror nell'interfaccia utente di NetApp Element.

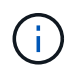

Quando un volume non è ancora abilitato per SnapMirror e si sceglie di creare una relazione dall'interfaccia utente di Element, SnapMirror viene attivato automaticamente su tale volume.

#### **Di cosa hai bisogno**

SnapMirror è attivato sul volume.

#### **Fasi**

- 1. Fare clic su **Management** > **Volumes**.
- 2. Fare clic sull'icona **azioni** del volume che deve essere parte della relazione.
- 3. Fare clic su **Crea una relazione SnapMirror**.
- 4. Nella finestra di dialogo **Crea una relazione SnapMirror**, selezionare un endpoint dall'elenco **endpoint**.
- 5. Selezionare se la relazione verrà creata utilizzando un nuovo volume ONTAP o un volume ONTAP esistente.
- 6. Per creare un nuovo volume ONTAP nell'interfaccia utente di Element, fare clic su **Crea nuovo volume**.
	- a. Selezionare **Storage Virtual Machine** per questa relazione.
	- b. Selezionare **aggregato** dall'elenco a discesa.
	- c. Nel campo **Volume Name Suffix** (suffisso nome volume), immettere un suffisso.

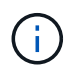

Il sistema rileva il nome del volume di origine e lo copia nel campo **Volume Name** (Nome volume). Il suffisso inserito aggiunge il nome.

- d. Fare clic su **Crea volume di destinazione**.
- 7. Per utilizzare un volume ONTAP esistente, fare clic su **Use existing volume** (Usa volume esistente).
	- a. Selezionare **Storage Virtual Machine** per questa relazione.
	- b. Selezionare il volume di destinazione per questa nuova relazione.
- 8. Nella sezione **Dettagli relazione**, selezionare un criterio. Se il criterio selezionato dispone di regole di conservazione, nella tabella regole vengono visualizzate le regole e le etichette associate.
- 9. **Opzionale**: Selezionare un programma.

In questo modo si determina la frequenza con cui la relazione crea le copie.

- 10. **Opzionale**: Nel campo **limita larghezza di banda a**, immettere la quantità massima di larghezza di banda che può essere consumata dai trasferimenti di dati associati a questa relazione.
- 11. Leggi ulteriori dettagli:
	- **State**: Stato di relazione corrente del volume di destinazione. I valori possibili sono:
		- uninitialized (non inizializzato): Il volume di destinazione non è stato inizializzato.
		- snapmirrored: Il volume di destinazione è stato inizializzato ed è pronto per ricevere gli aggiornamenti di SnapMirror.
		- Interrotto: Il volume di destinazione è in lettura/scrittura e sono presenti snapshot.
	- **Status**: Stato corrente della relazione. I valori possibili sono idle, trasferimento, controllo, sospensione, quiesced, in coda, preparazione, finalizzazione, interruzione e interruzione.
	- **Lag Time** (tempo di ritardo): La quantità di tempo in secondi che il sistema di destinazione rimane indietro rispetto al sistema di origine. Il tempo di ritardo non deve superare l'intervallo di pianificazione del trasferimento.
	- **Bandwidth limit** (limite larghezza di banda): La quantità massima di larghezza di banda che può essere consumata dai trasferimenti di dati associati a questa relazione.
	- **Ultimo trasferimento**: Data e ora dell'ultimo snapshot trasferito. Fare clic per ulteriori informazioni.
	- **Nome policy**: Il nome del criterio SnapMirror di ONTAP per la relazione.
	- **Tipo di policy**: Tipo di policy SnapMirror di ONTAP selezionata per la relazione. I valori possibili sono:
		- · mirror\_asincrono
		- vault\_mirror
	- **Nome pianificazione**: Nome della pianificazione preesistente sul sistema ONTAP selezionato per questa relazione.
- 12. Per non eseguire l'inizializzazione in questo momento, assicurarsi che la casella di controllo **Inizializza** non

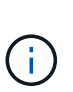

L'inizializzazione può richiedere molto tempo. Potrebbe essere necessario eseguire questa operazione durante le ore di lavoro fuori dalle ore di punta. L'inizializzazione esegue un trasferimento baseline; crea una copia snapshot del volume di origine, quindi trasferisce la copia e tutti i blocchi di dati a cui fa riferimento al volume di destinazione. È possibile eseguire l'inizializzazione manualmente o utilizzare un programma per avviare il processo di inizializzazione (e gli aggiornamenti successivi) in base alla pianificazione.

- 13. Fare clic su **Crea relazione**.
- 14. Fare clic su **Data Protection** > **SnapMirror Relationship** per visualizzare questa nuova relazione SnapMirror.

# <span id="page-6-0"></span>**Azioni di relazione di SnapMirror**

È possibile configurare una relazione dalla pagina delle relazioni di SnapMirror della scheda protezione dati. Di seguito sono descritte le opzioni dell'icona azioni.

- **Edit**: Modifica la policy utilizzata o la pianificazione della relazione.
- **Delete**: Elimina la relazione SnapMirror. Questa funzione non elimina il volume di destinazione.
- **Inizializza**: Esegue il primo trasferimento iniziale dei dati di riferimento per stabilire una nuova relazione.
- **Update**: Esegue un aggiornamento on-demand della relazione, replicando i nuovi dati e le copie Snapshot incluse dall'ultimo aggiornamento alla destinazione.
- **Quiesce**: Impedisce ulteriori aggiornamenti per una relazione.
- **Resume**: Riprende una relazione che è stata rinunciata.
- **Break**: Consente di eseguire la lettura/scrittura del volume di destinazione e di interrompere tutti i trasferimenti correnti e futuri. Determinare che i client non utilizzano il volume di origine originale, poiché l'operazione di risincronizzazione inversa rende il volume di origine di sola lettura.
- **Resync**: Stabilisce una relazione interrotta nella stessa direzione prima che si verificasse l'interruzione.
- **Reverse Resync**: Automatizza i passaggi necessari per creare e inizializzare una nuova relazione nella direzione opposta. Questa operazione può essere eseguita solo se la relazione esistente si trova in uno stato interrotto. Questa operazione non elimina la relazione corrente. Il volume di origine torna alla copia Snapshot più recente e viene risincronizzato con la destinazione. Tutte le modifiche apportate al volume di origine dall'ultimo aggiornamento di SnapMirror sono perse. Tutte le modifiche apportate o i nuovi dati scritti nel volume di destinazione corrente vengono inviati nuovamente al volume di origine originale.
- **Interrompi**: Annulla un trasferimento in corso. Se viene emesso un aggiornamento di SnapMirror per una relazione interrotta, la relazione continua con l'ultimo trasferimento dall'ultimo checkpoint di riavvio creato prima dell'interruzione.

# <span id="page-6-1"></span>**Etichette SnapMirror**

Un'etichetta SnapMirror funge da indicatore per il trasferimento di uno snapshot specificato in base alle regole di conservazione della relazione.

L'applicazione di un'etichetta a uno snapshot lo contrassegna come destinazione per la replica di SnapMirror. Il ruolo della relazione è quello di applicare le regole al momento del trasferimento dei dati selezionando lo snapshot etichettato corrispondente, copiandolo nel volume di destinazione e garantendo che venga

conservato il numero corretto di copie. Si riferisce alla policy per determinare il numero di conservazione e il periodo di conservazione. Il criterio può avere un numero qualsiasi di regole e ogni regola ha un'etichetta univoca. Questa etichetta funge da collegamento tra lo snapshot e la regola di conservazione.

È l'etichetta SnapMirror che indica quale regola applicare per lo snapshot, lo snapshot di gruppo o la pianificazione selezionati.

### **Aggiungere le etichette SnapMirror alle snapshot**

Le etichette SnapMirror specificano il criterio di conservazione delle snapshot sull'endpoint SnapMirror. È possibile aggiungere etichette alle istantanee e raggruppare le istantanee.

È possibile visualizzare le etichette disponibili da una finestra di dialogo relazione SnapMirror esistente o da Gestore di sistema NetApp ONTAP.

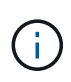

Quando si aggiunge un'etichetta a uno snapshot di gruppo, le etichette esistenti alle singole istantanee vengono sovrascritte.

#### **Di cosa hai bisogno**

- SnapMirror è attivato sul cluster.
- L'etichetta che si desidera aggiungere esiste già in ONTAP.

#### **Fasi**

- 1. Fare clic su **Data Protection** > **Snapshot** o sulla pagina **Group Snapshot**.
- 2. Fare clic sull'icona **Actions** per lo snapshot o lo snapshot di gruppo a cui si desidera aggiungere un'etichetta SnapMirror.
- 3. Nella finestra di dialogo **Edit Snapshot** (Modifica snapshot), inserire il testo nel campo **SnapMirror Label** (etichetta SnapMirror). L'etichetta deve corrispondere all'etichetta di una regola nel criterio applicato alla relazione SnapMirror.
- 4. Fare clic su **Save Changes** (Salva modifiche).

### **Aggiunta di etichette SnapMirror alle pianificazioni di snapshot**

È possibile aggiungere etichette SnapMirror alle pianificazioni di snapshot per garantire l'applicazione di un criterio SnapMirror. È possibile visualizzare le etichette disponibili da una finestra di dialogo relazione SnapMirror esistente o da NetAppONTAP System Manager.

#### **Di cosa hai bisogno**

- SnapMirror deve essere attivato a livello di cluster.
- L'etichetta che si desidera aggiungere esiste già in ONTAP.

#### **Fasi**

- 1. Fare clic su **Data Protection** > **Schedules**.
- 2. Aggiungere un'etichetta SnapMirror a una pianificazione in uno dei seguenti modi:

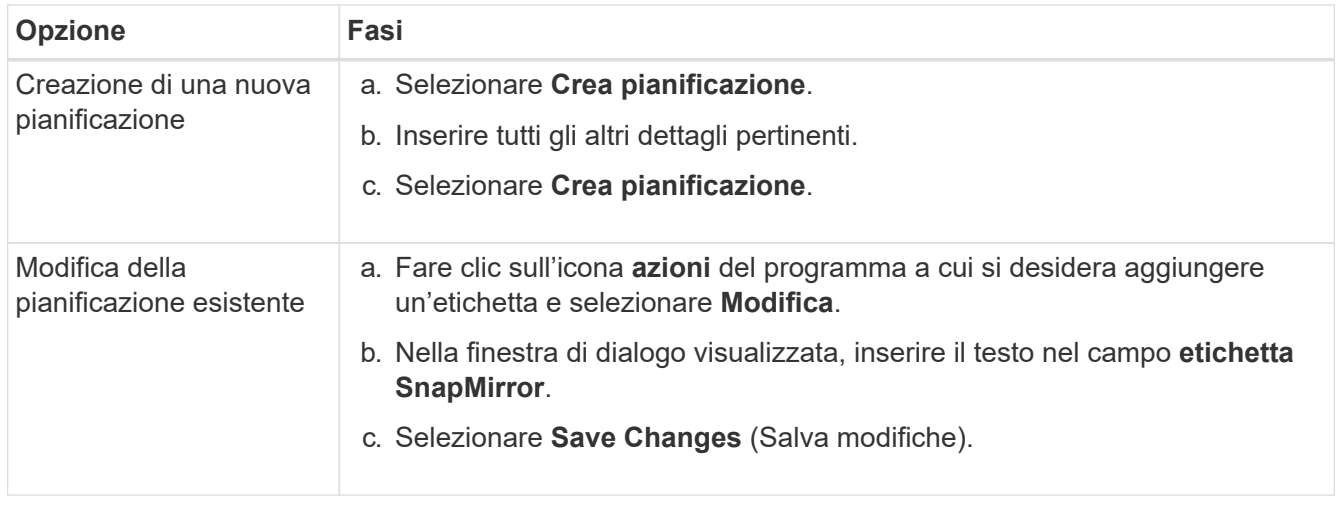

#### **Trova ulteriori informazioni**

[Creare una pianificazione di snapshot](https://docs.netapp.com/it-it/element-software/storage/task_data_protection_create_a_snapshot_schedule.html)

### <span id="page-8-0"></span>**Disaster recovery con SnapMirror**

In caso di problemi con un volume o un cluster che esegue il software NetApp Element, utilizzare la funzionalità SnapMirror per interrompere la relazione e il failover verso il volume di destinazione.

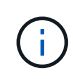

Se il cluster originale è completamente guasto o non esiste, contattare il supporto NetApp per ulteriore assistenza.

### **Eseguire un failover da un cluster di elementi**

È possibile eseguire un failover dal cluster di elementi per rendere il volume di destinazione di lettura/scrittura e accessibile agli host sul lato di destinazione. Prima di eseguire un failover dal cluster di elementi, è necessario interrompere la relazione SnapMirror.

Utilizzare l'interfaccia utente di NetApp Element per eseguire il failover. Se l'interfaccia utente di Element non è disponibile, è possibile utilizzare anche Gestore di sistema di ONTAP o l'interfaccia utente di ONTAP per eseguire il comando break relationship.

#### **Di cosa hai bisogno**

- Esiste una relazione SnapMirror che contiene almeno uno snapshot valido nel volume di destinazione.
- È necessario eseguire il failover sul volume di destinazione a causa di un'interruzione non pianificata o di un evento pianificato nel sito primario.

#### **Fasi**

- 1. Nell'interfaccia utente di Element, fare clic su **Data Protection** > **SnapMirror Relanes**.
- 2. Individuare la relazione con il volume di origine che si desidera eseguire il failover.
- 3. Fare clic sull'icona **azioni**.

#### 4. Fare clic su **Interrompi**.

5. Confermare l'azione.

Il volume sul cluster di destinazione dispone ora dell'accesso in lettura/scrittura e può essere montato sugli host delle applicazioni per riprendere i carichi di lavoro di produzione. Tutta la replica di SnapMirror viene interrotta in seguito a questa azione. La relazione mostra uno stato di interrotto.

### **Eseguire un failback a Element**

Una volta mitigato il problema sul lato primario, è necessario risincronizzare il volume di origine originale e ripristinare il software NetApp Element. I passaggi da eseguire variano a seconda che il volume di origine sia ancora esistente o che sia necessario eseguire il failback a un volume appena creato.

#### **Trova ulteriori informazioni**

- [Eseguire un failback quando il volume di origine esiste ancora](#page-11-0)
- [Eseguire un failback quando il volume di origine non esiste più](#page-11-1)
- [Scenari di failback di SnapMirror](#page-9-0)

#### <span id="page-9-0"></span>**Scenari di failback di SnapMirror**

La funzionalità di disaster recovery di SnapMirror è illustrata in due scenari di failback. Questi presuppongono che la relazione originale sia stata interrotta.

Le fasi delle procedure corrispondenti vengono aggiunte come riferimento.

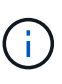

Negli esempi qui riportati, R1 = relazione originale in cui il cluster che esegue il software NetApp Element è il volume di origine (elemento) originale e ONTAP è il volume di destinazione originale (ONTAP). R2 e R3 rappresentano le relazioni inverse create attraverso l'operazione di risincronizzazione inversa.

La seguente immagine mostra lo scenario di failback quando il volume di origine è ancora presente:

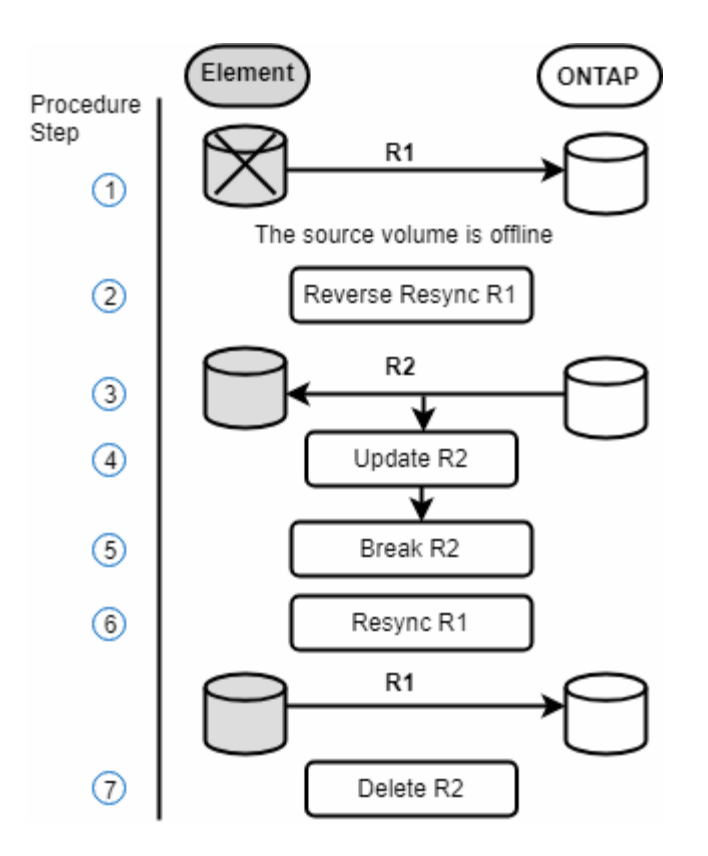

L'immagine seguente mostra lo scenario di failback quando il volume di origine non esiste più:

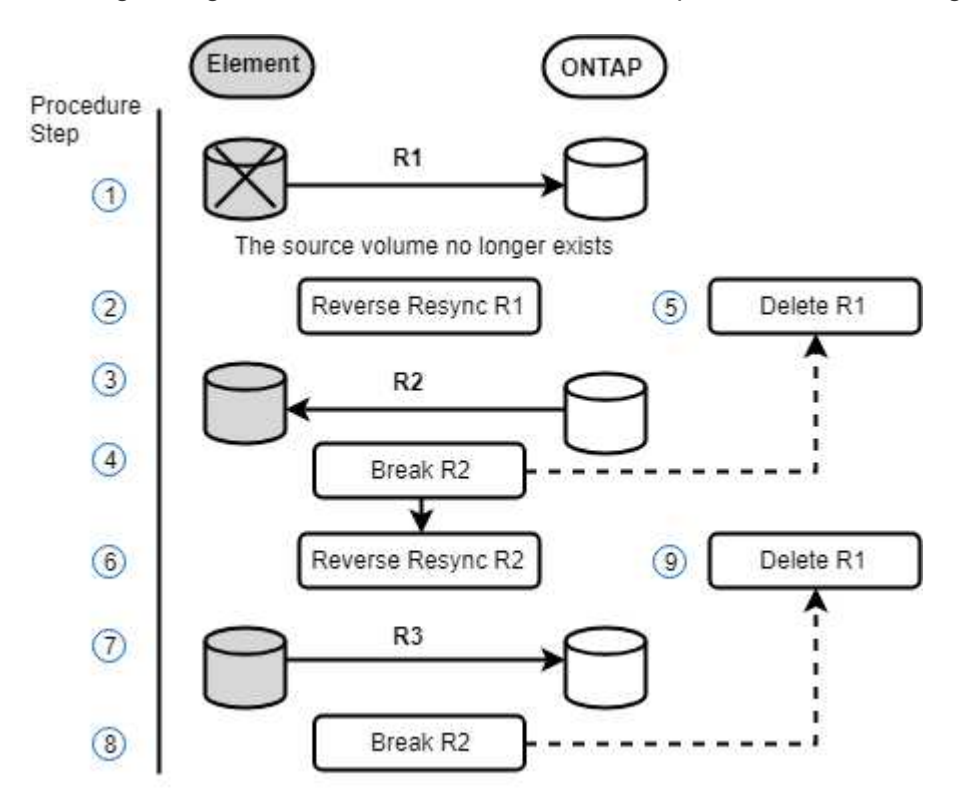

#### **Trova ulteriori informazioni**

- [Eseguire un failback quando il volume di origine esiste ancora](#page-11-0)
- [Eseguire un failback quando il volume di origine non esiste più](#page-11-1)

#### <span id="page-11-0"></span>**Eseguire un failback quando il volume di origine esiste ancora**

È possibile risincronizzare il volume di origine originale e eseguire il failback utilizzando l'interfaccia utente di NetApp Element. Questa procedura si applica agli scenari in cui il volume di origine originale esiste ancora.

- 1. Nell'interfaccia utente di Element, individuare la relazione che si è spezzata per eseguire il failover.
- 2. Fare clic sull'icona delle azioni e fare clic su **Reverse Resync** (risincronizzazione inversa).
- 3. Confermare l'azione.

L'operazione Reverse Resync crea una nuova relazione in cui i ruoli dei volumi di origine e di destinazione originali vengono invertiti (questo comporta due relazioni quando la relazione originale persiste). Tutti i nuovi dati del volume di destinazione originale vengono trasferiti al volume di origine come parte dell'operazione di risincronizzazione inversa. È possibile continuare ad accedere e scrivere i dati nel volume attivo sul lato di destinazione, ma sarà necessario disconnettere tutti gli host nel volume di origine ed eseguire un aggiornamento di SnapMirror prima di reindirizzare nuovamente al volume primario originale.

4. Fare clic sull'icona Actions (azioni) della relazione inversa appena creata e fare clic su **Update** (Aggiorna).

Una volta completata la risincronizzazione inversa, assicurarsi che non vi siano sessioni attive connesse al volume sul lato di destinazione e che i dati più recenti si trovino sul volume primario originale, per completare il failback e riattivare il volume primario originale, procedere come segue:

- 5. Fare clic sull'icona Actions (azioni) della relazione inversa e fare clic su **Break** (Interrompi).
- 6. Fare clic sull'icona Actions (azioni) della relazione originale e fare clic su **Resync**.

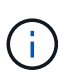

Il volume primario originale può ora essere montato per riprendere i carichi di lavoro di produzione sul volume primario originale. La replica di SnapMirror originale riprende in base al criterio e alla pianificazione configurati per la relazione.

7. Dopo aver confermato che lo stato della relazione originale è "snapmirrored", fare clic sull'icona Actions (azioni) della relazione inversa e fare clic su **Delete** (Elimina).

#### **Trova ulteriori informazioni**

#### [Scenari di failback di SnapMirror](#page-9-0)

#### <span id="page-11-1"></span>**Eseguire un failback quando il volume di origine non esiste più**

È possibile risincronizzare il volume di origine originale e eseguire il failback utilizzando l'interfaccia utente di NetApp Element. Questa sezione si applica agli scenari in cui il volume di origine originale è stato perso ma il cluster originale è ancora intatto. Per istruzioni su come eseguire il ripristino in un nuovo cluster, consultare la documentazione sul sito del supporto NetApp.

#### **Di cosa hai bisogno**

- Si dispone di una relazione di replica interrotta tra i volumi Element e ONTAP.
- Il volume dell'elemento viene irrimediabilmente perso.

• Il nome del volume originale viene visualizzato come NON TROVATO.

#### **Fasi**

1. Nell'interfaccia utente di Element, individuare la relazione che si è spezzata per eseguire il failover.

**Best practice:** prendere nota della policy di SnapMirror e dei dettagli di pianificazione della relazione interrotta originale. Queste informazioni saranno necessarie quando si ricrea la relazione.

- 2. Fare clic sull'icona **azioni** e fare clic su **Reverse Resync** (risincronizzazione inversa).
- 3. Confermare l'azione.

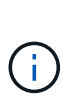

L'operazione Reverse Resync crea una nuova relazione in cui i ruoli del volume di origine originale e del volume di destinazione vengono invertiti (questo comporta due relazioni quando la relazione originale persiste). Poiché il volume originale non esiste più, il sistema crea un nuovo volume elemento con lo stesso nome e le stesse dimensioni del volume di origine. Al nuovo volume viene assegnata una policy QoS predefinita chiamata SM-recovery ed è associato a un account predefinito chiamato SM-recovery. Si desidera modificare manualmente l'account e la policy QoS per tutti i volumi creati da SnapMirror per sostituire i volumi di origine distrutti.

I dati dell'ultimo snapshot vengono trasferiti al nuovo volume come parte dell'operazione di risincronizzazione inversa. È possibile continuare ad accedere e scrivere i dati nel volume attivo sul lato di destinazione, ma sarà necessario disconnettere tutti gli host nel volume attivo ed eseguire un aggiornamento di SnapMirror prima di ripristinare la relazione primaria originale in un passaggio successivo. Dopo aver completato la risincronizzazione inversa e aver verificato che non vi siano sessioni attive connesse al volume sul lato di destinazione e che i dati più recenti si trovino sul volume primario originale, continuare con i seguenti passaggi per completare il failback e riattivare il volume primario originale:

- 4. Fare clic sull'icona **azioni** della relazione inversa creata durante l'operazione di risincronizzazione inversa e fare clic su **interruzione**.
- 5. Fare clic sull'icona **azioni** della relazione originale, in cui il volume di origine non esiste, quindi fare clic su **Elimina**.
- 6. Fare clic sull'icona **Actions** della relazione inversa, che si è spezzata al punto 4, quindi fare clic su **Reverse Resync** (risincronizzazione inversa).
- 7. In questo modo vengono invertiti l'origine e la destinazione e si ottiene una relazione con la stessa origine e destinazione del volume della relazione originale.
- 8. Fare clic sull'icona **azioni** e su **Modifica** per aggiornare questa relazione con le impostazioni di pianificazione e policy QoS originali di cui si è preso nota.
- 9. Ora è possibile eliminare in modo sicuro la relazione inversa risynced al punto 6.

#### **Trova ulteriori informazioni**

[Scenari di failback di SnapMirror](#page-9-0)

### **Eseguire un trasferimento o una migrazione una tantum da ONTAP a Element**

In genere, quando si utilizza SnapMirror per il disaster recovery da un cluster di storage SolidFire che esegue il software NetApp Element al software ONTAP, Element è l'origine e ONTAP la destinazione. Tuttavia, in alcuni casi il sistema di storage ONTAP può

fungere da origine ed elemento come destinazione.

- Esistono due scenari:
	- Nessuna relazione precedente di disaster recovery. Seguire tutte le fasi di questa procedura.
	- Esiste una relazione di disaster recovery precedente, ma non tra i volumi utilizzati per questa mitigazione. In questo caso, seguire solo i passaggi 3 e 4 riportati di seguito.

#### **Di cosa hai bisogno**

- Il nodo di destinazione dell'elemento deve essere stato reso accessibile a ONTAP.
- Il volume Element deve essere stato abilitato per la replica di SnapMirror.

Specificare il percorso di destinazione dell'elemento nel formato hostip:/lun/<id\_number>, dove lun è la stringa corrente "lun" e id\_number è l'ID del volume dell'elemento.

#### **Fasi**

1. Utilizzando ONTAP, creare la relazione con il cluster di elementi:

```
snapmirror create -source-path SVM:volume|cluster://SVM/volume
-destination-path hostip:/lun/name -type XDP -schedule schedule -policy
     policy
```

```
cluster dst::> snapmirror create -source-path svm 1:volA dst
-destination-path 10.0.0.11:/lun/0005 -type XDP -schedule my daily
-policy MirrorLatest
```
2. Verificare che la relazione SnapMirror sia stata creata utilizzando il comando show di ONTAP snapmirror.

Vedere le informazioni sulla creazione di una relazione di replica nella documentazione di ONTAP e per la sintassi completa dei comandi, vedere la pagina man di ONTAP.

3. Utilizzando il ElementCreateVolume API, creare il volume di destinazione e impostare la modalità di accesso al volume di destinazione su SnapMirror:

Creare un volume Element utilizzando l'API Element

```
{
     "method": "CreateVolume",
     "params": {
         "name": "SMTargetVolumeTest2",
          "accountID": 1,
           "totalSize": 100000000000,
           "enable512e": true,
           "attributes": {},
           "qosPolicyID": 1,
           "enableSnapMirrorReplication": true,
          "access": "snapMirrorTarget"
      },
      "id": 1
}
```
4. Inizializzare la relazione di replica utilizzando ONTAP snapmirror initialize comando:

```
snapmirror initialize -source-path hostip:/lun/name
-destination-path SVM:volume|cluster://SVM/volume
```
#### **Informazioni sul copyright**

Copyright © 2024 NetApp, Inc. Tutti i diritti riservati. Stampato negli Stati Uniti d'America. Nessuna porzione di questo documento soggetta a copyright può essere riprodotta in qualsiasi formato o mezzo (grafico, elettronico o meccanico, inclusi fotocopie, registrazione, nastri o storage in un sistema elettronico) senza previo consenso scritto da parte del detentore del copyright.

Il software derivato dal materiale sottoposto a copyright di NetApp è soggetto alla seguente licenza e dichiarazione di non responsabilità:

IL PRESENTE SOFTWARE VIENE FORNITO DA NETAPP "COSÌ COM'È" E SENZA QUALSIVOGLIA TIPO DI GARANZIA IMPLICITA O ESPRESSA FRA CUI, A TITOLO ESEMPLIFICATIVO E NON ESAUSTIVO, GARANZIE IMPLICITE DI COMMERCIABILITÀ E IDONEITÀ PER UNO SCOPO SPECIFICO, CHE VENGONO DECLINATE DAL PRESENTE DOCUMENTO. NETAPP NON VERRÀ CONSIDERATA RESPONSABILE IN ALCUN CASO PER QUALSIVOGLIA DANNO DIRETTO, INDIRETTO, ACCIDENTALE, SPECIALE, ESEMPLARE E CONSEQUENZIALE (COMPRESI, A TITOLO ESEMPLIFICATIVO E NON ESAUSTIVO, PROCUREMENT O SOSTITUZIONE DI MERCI O SERVIZI, IMPOSSIBILITÀ DI UTILIZZO O PERDITA DI DATI O PROFITTI OPPURE INTERRUZIONE DELL'ATTIVITÀ AZIENDALE) CAUSATO IN QUALSIVOGLIA MODO O IN RELAZIONE A QUALUNQUE TEORIA DI RESPONSABILITÀ, SIA ESSA CONTRATTUALE, RIGOROSA O DOVUTA A INSOLVENZA (COMPRESA LA NEGLIGENZA O ALTRO) INSORTA IN QUALSIASI MODO ATTRAVERSO L'UTILIZZO DEL PRESENTE SOFTWARE ANCHE IN PRESENZA DI UN PREAVVISO CIRCA L'EVENTUALITÀ DI QUESTO TIPO DI DANNI.

NetApp si riserva il diritto di modificare in qualsiasi momento qualunque prodotto descritto nel presente documento senza fornire alcun preavviso. NetApp non si assume alcuna responsabilità circa l'utilizzo dei prodotti o materiali descritti nel presente documento, con l'eccezione di quanto concordato espressamente e per iscritto da NetApp. L'utilizzo o l'acquisto del presente prodotto non comporta il rilascio di una licenza nell'ambito di un qualche diritto di brevetto, marchio commerciale o altro diritto di proprietà intellettuale di NetApp.

Il prodotto descritto in questa guida può essere protetto da uno o più brevetti degli Stati Uniti, esteri o in attesa di approvazione.

LEGENDA PER I DIRITTI SOTTOPOSTI A LIMITAZIONE: l'utilizzo, la duplicazione o la divulgazione da parte degli enti governativi sono soggetti alle limitazioni indicate nel sottoparagrafo (b)(3) della clausola Rights in Technical Data and Computer Software del DFARS 252.227-7013 (FEB 2014) e FAR 52.227-19 (DIC 2007).

I dati contenuti nel presente documento riguardano un articolo commerciale (secondo la definizione data in FAR 2.101) e sono di proprietà di NetApp, Inc. Tutti i dati tecnici e il software NetApp forniti secondo i termini del presente Contratto sono articoli aventi natura commerciale, sviluppati con finanziamenti esclusivamente privati. Il governo statunitense ha una licenza irrevocabile limitata, non esclusiva, non trasferibile, non cedibile, mondiale, per l'utilizzo dei Dati esclusivamente in connessione con e a supporto di un contratto governativo statunitense in base al quale i Dati sono distribuiti. Con la sola esclusione di quanto indicato nel presente documento, i Dati non possono essere utilizzati, divulgati, riprodotti, modificati, visualizzati o mostrati senza la previa approvazione scritta di NetApp, Inc. I diritti di licenza del governo degli Stati Uniti per il Dipartimento della Difesa sono limitati ai diritti identificati nella clausola DFARS 252.227-7015(b) (FEB 2014).

#### **Informazioni sul marchio commerciale**

NETAPP, il logo NETAPP e i marchi elencati alla pagina<http://www.netapp.com/TM> sono marchi di NetApp, Inc. Gli altri nomi di aziende e prodotti potrebbero essere marchi dei rispettivi proprietari.